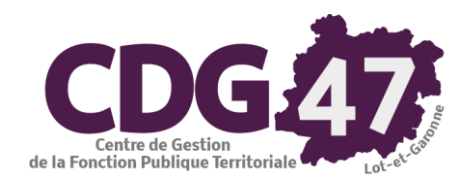

**CORAIL Version 6.13.00**

# **Opérations comptables de fin d'exercice 2023 Création de l'exercice comptable 2024**

**Communes de +3500 habitants**

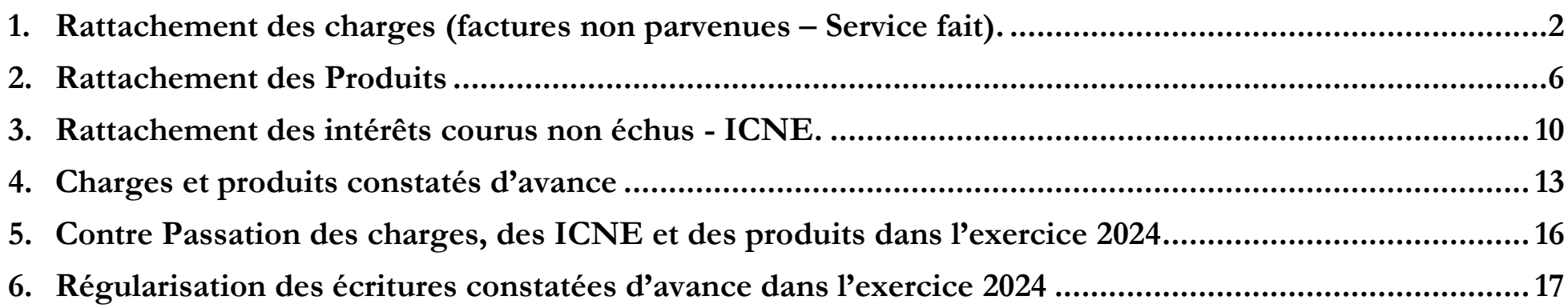

### <span id="page-1-0"></span>**1. Rattachement des charges (factures non parvenues - Service fait) - CORAIL**

 **En fin d'exercice comptable, pour les communes de plus de 3500 habitants, les charges engagées dont les factures sont non reçues et dont le service est fait, doivent être rattachées à l'exercice en cours. Ce traitement obligatoire, permet d'obtenir une image fidèle de l'exécution budgétaire et garantit le respect de l'indépendance des exercices.**

**Cela concerne :**

- **Les charges à caractère général en attente de facture**
- **Les charges financières au titre des intérêts courus non échus (ICNE)**
- **Année N Rattachement : émission d'un mandat du montant de l'engagement non soldé**
- **Année N+1 Contre passation : émission d'un mandat d'annulation du montant du mandat de l'année N**
- **Année N+1 : émission du mandat réel à réception de la facture.**

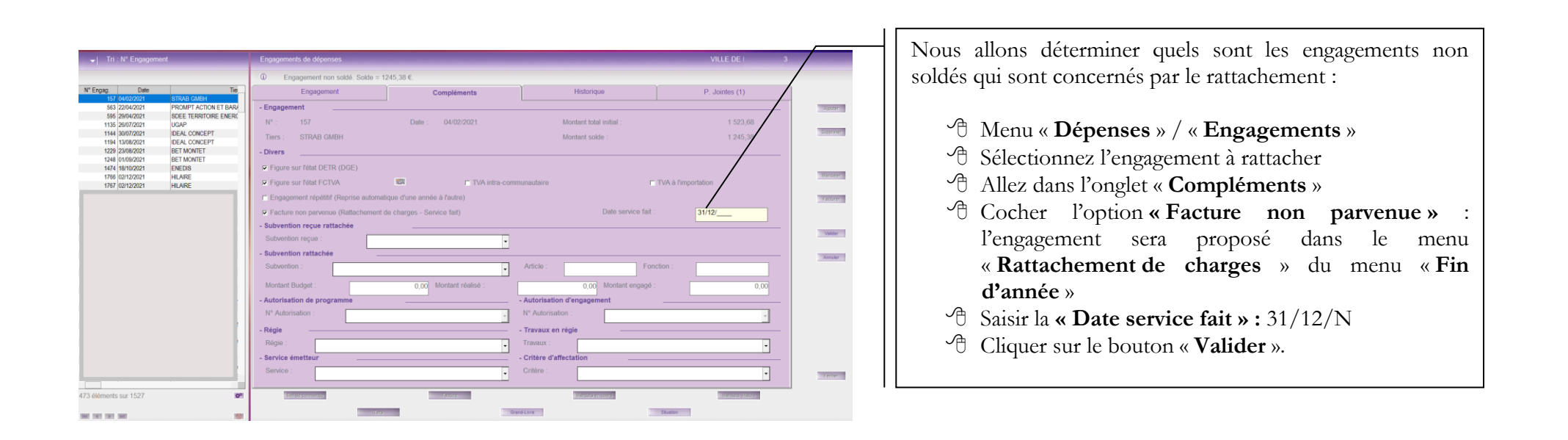

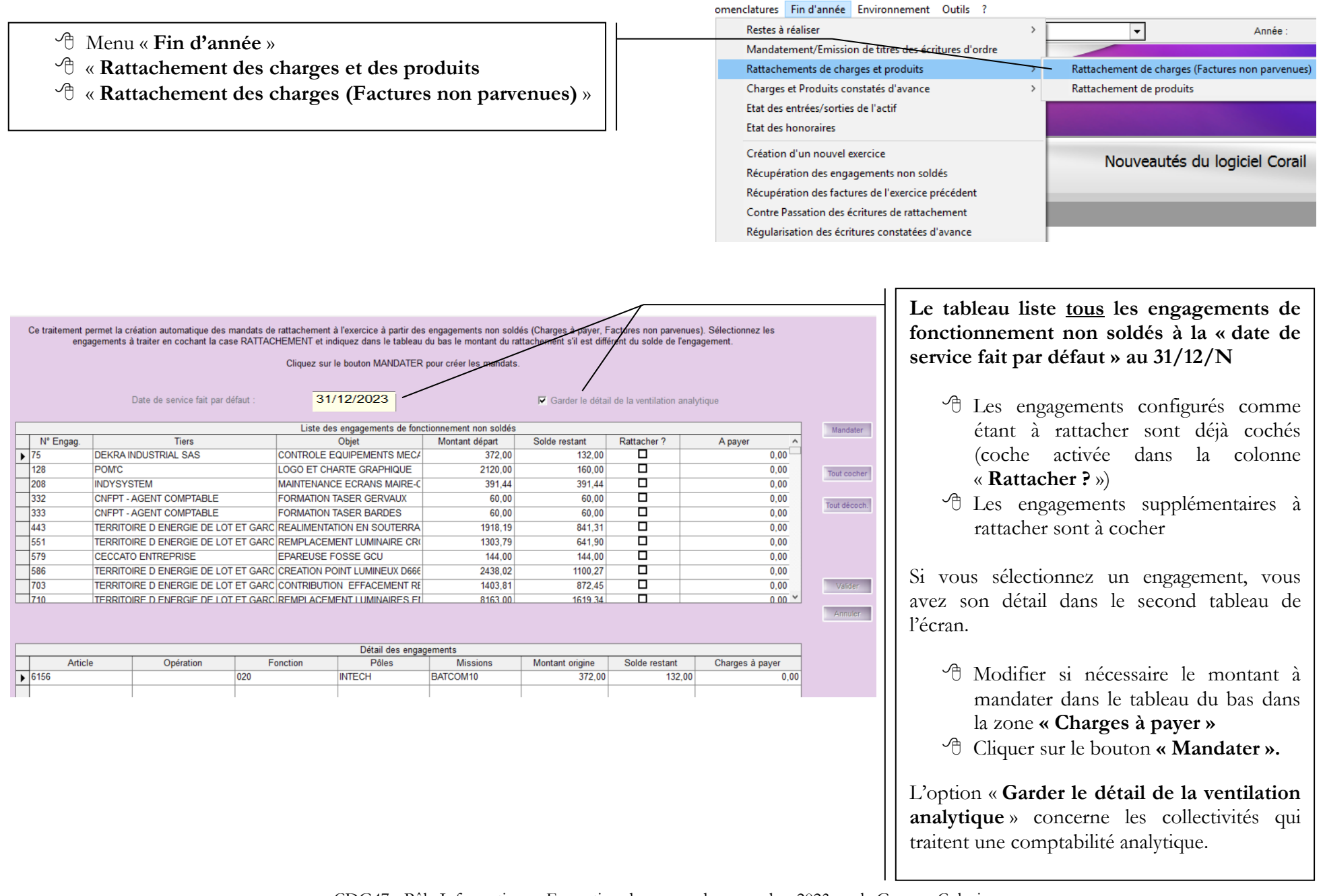

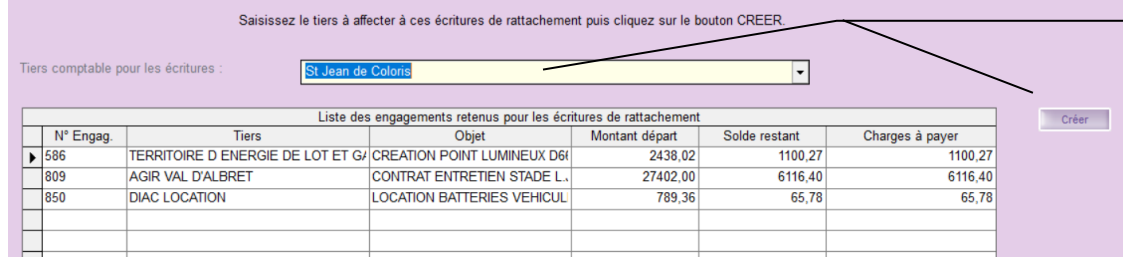

Une nouvelle fenêtre apparaît proposant d'affecter le tiers comptable pour générer les écritures de rattachement :

- $\sqrt{\sigma}$ Sélectionner le tiers comptable qui vous représente dans la liste déroulante
- Cliquer sur le bouton **« Créer »**.

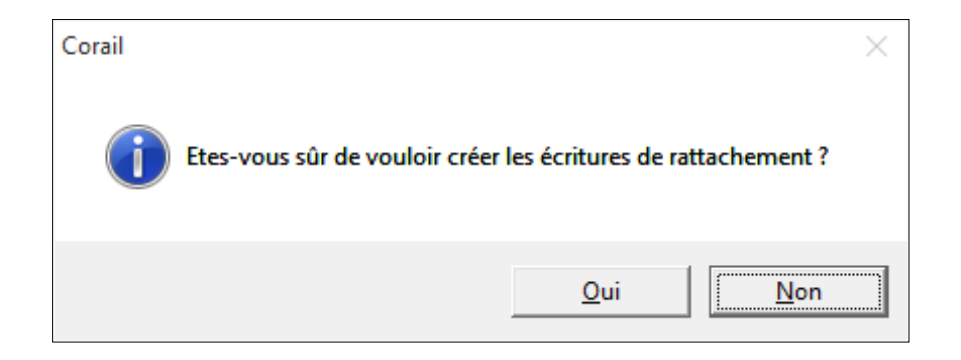

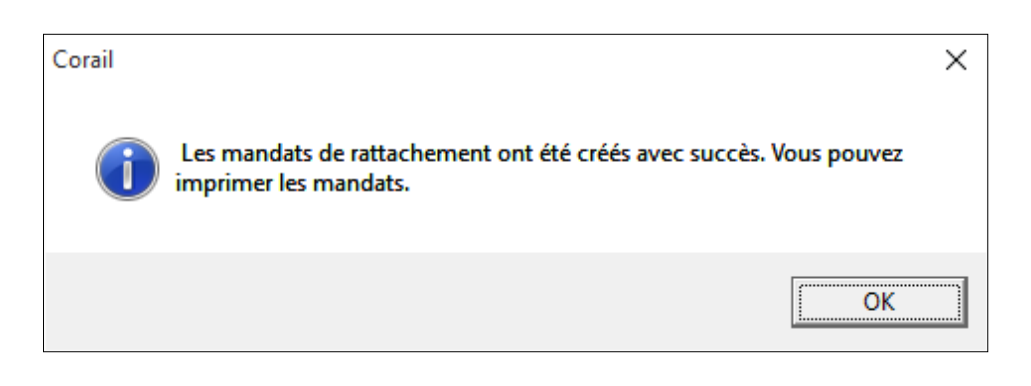

#### **CERTIFICAT DE RATTACHEMENT DES CHARGES**

St Jean de Coloris - Exercice 2023

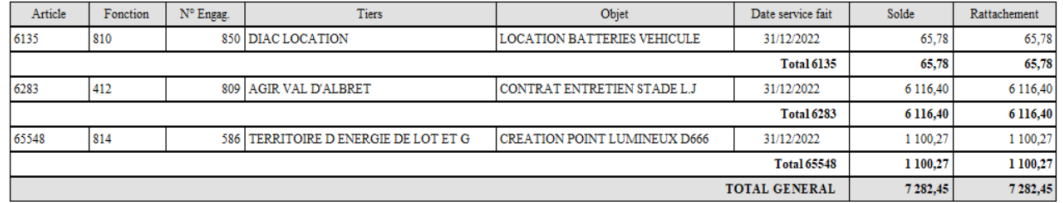

L'édition d'un Certificat de rattachement des charges vous est proposée

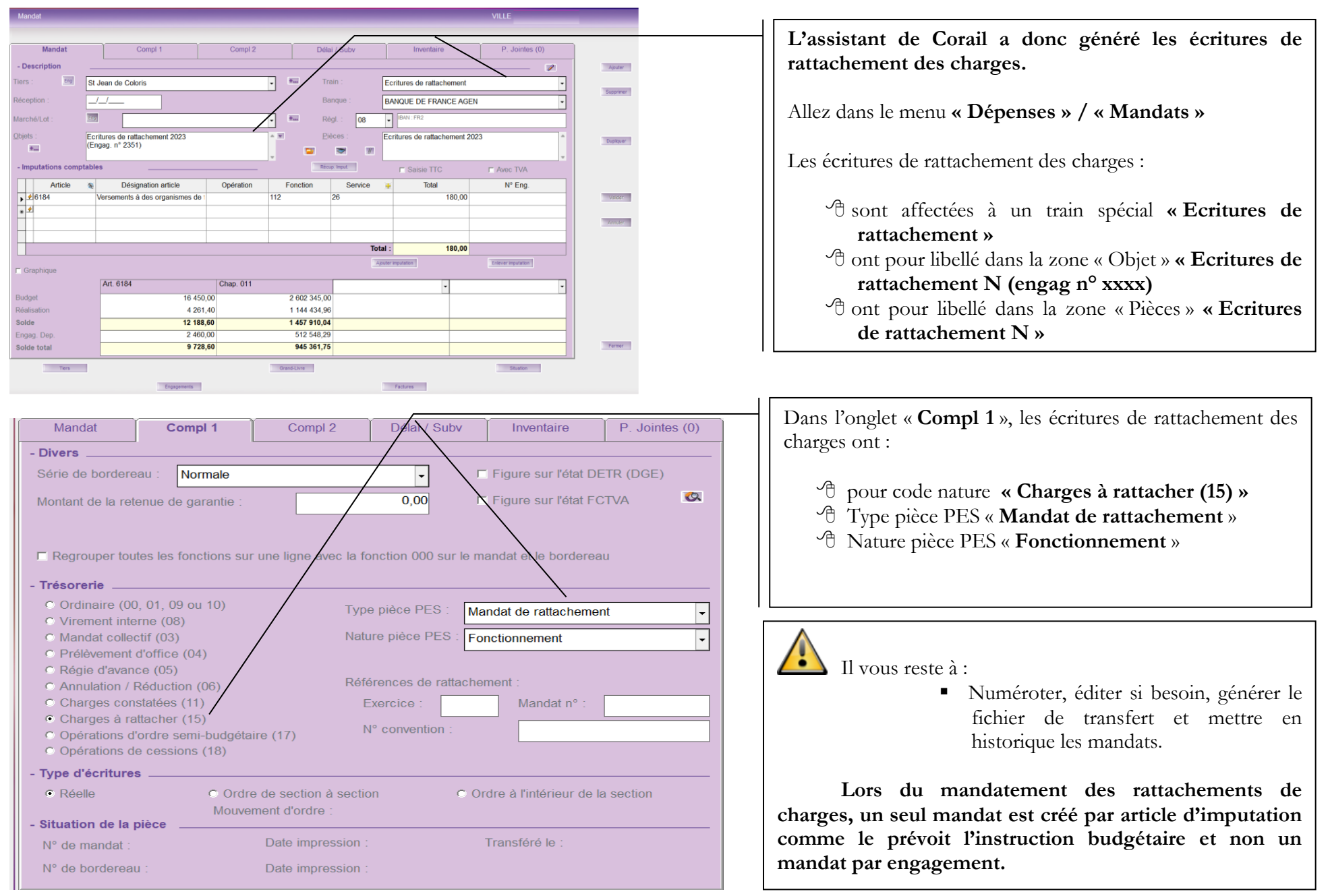

CDG47 - Pôle Informatique - Formation de groupe du novembre 2023 sur la Gamme Coloris

## <span id="page-5-0"></span>**2. Rattachement des Produits - CORAIL**

- **Année N Rattachement : émission d'un titre du montant de l'engagement non soldé**
- **Année N+1 Contre passation : émission d'un titre d'annulation du montant du titre de l'année N**
- **Année N+1 : émission du titre réel.**

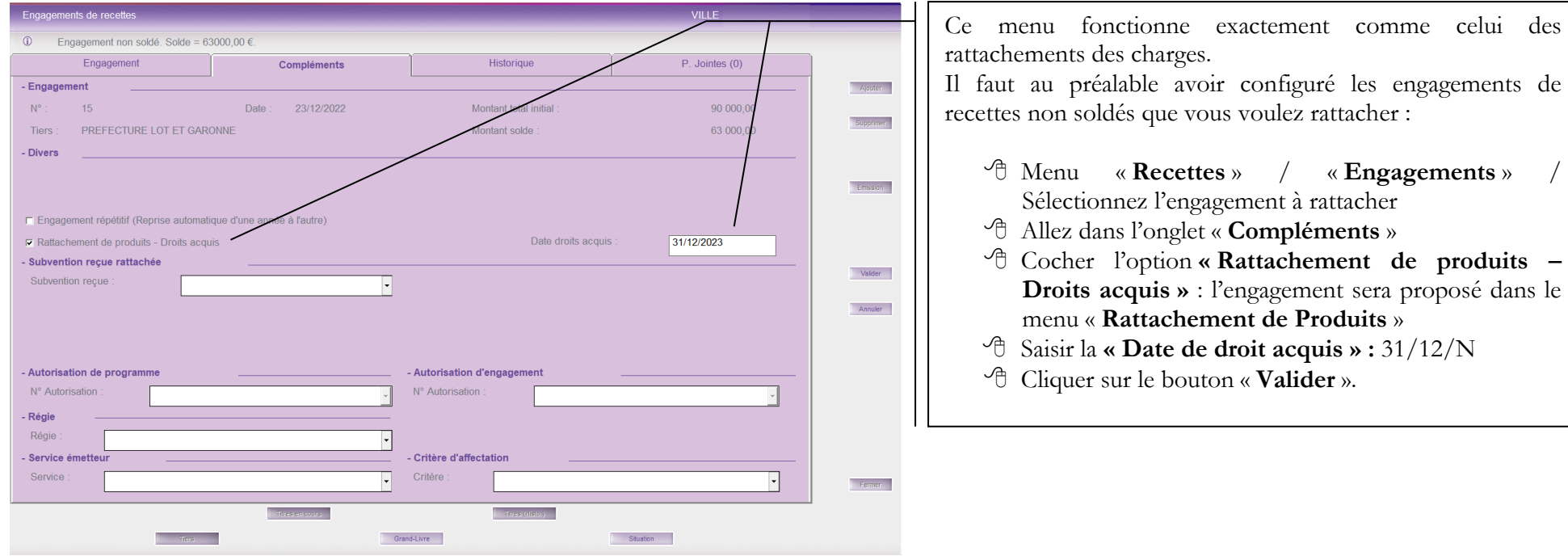

#### omenclatures Fin d'année Environnement Outils ?

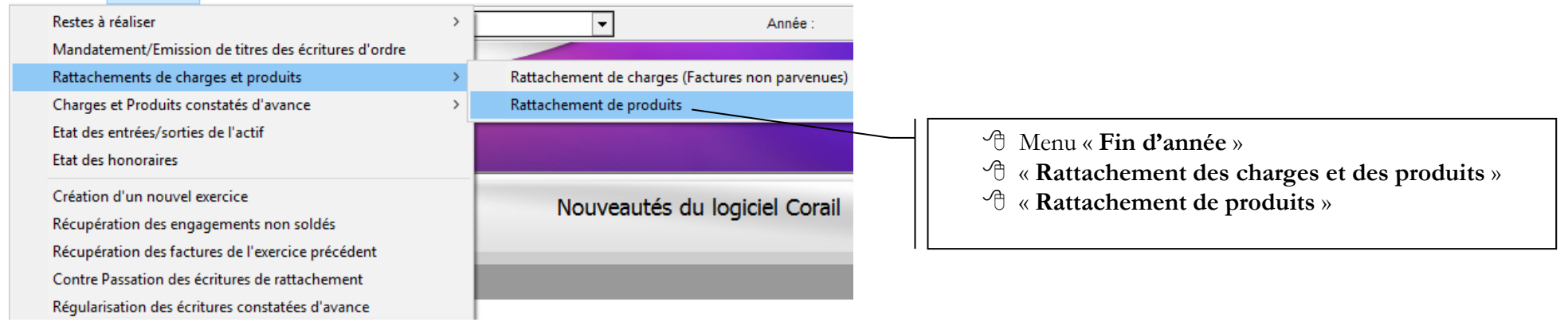

### Ce traitement permet la création automatique des titres de rattachement à l'exercice à partir des engagements non soldés (Produits à recevoir). Sélectionnez les engagements à traiter en cochant<br>la case RATTACHEMENT et indi

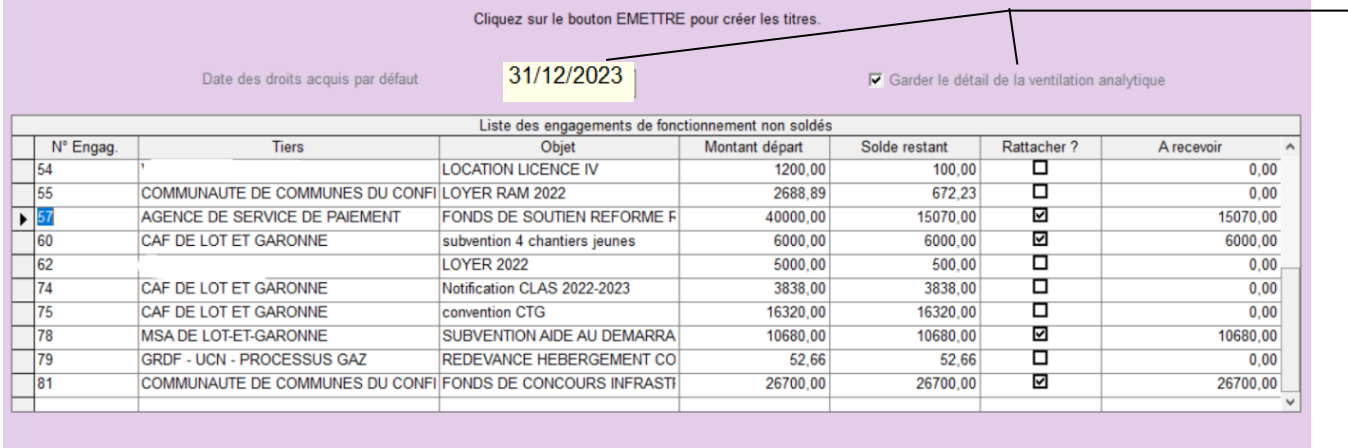

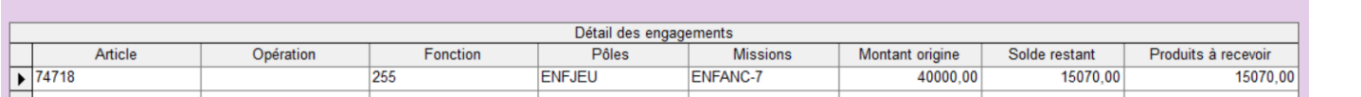

Une nouvelle fenêtre apparaît proposant de sélectionner les engagements à traiter pour générer les écritures de rattachement :

- Sélectionner les engagements à rattacher
- <sup>t</sup> Cliquer sur
	- le bouton **« Emettre »**.

Pour la génération des titres de rattachement, la démarche est identique à celle du rattachement des charges décrite au paragraphe 1 en page 4.

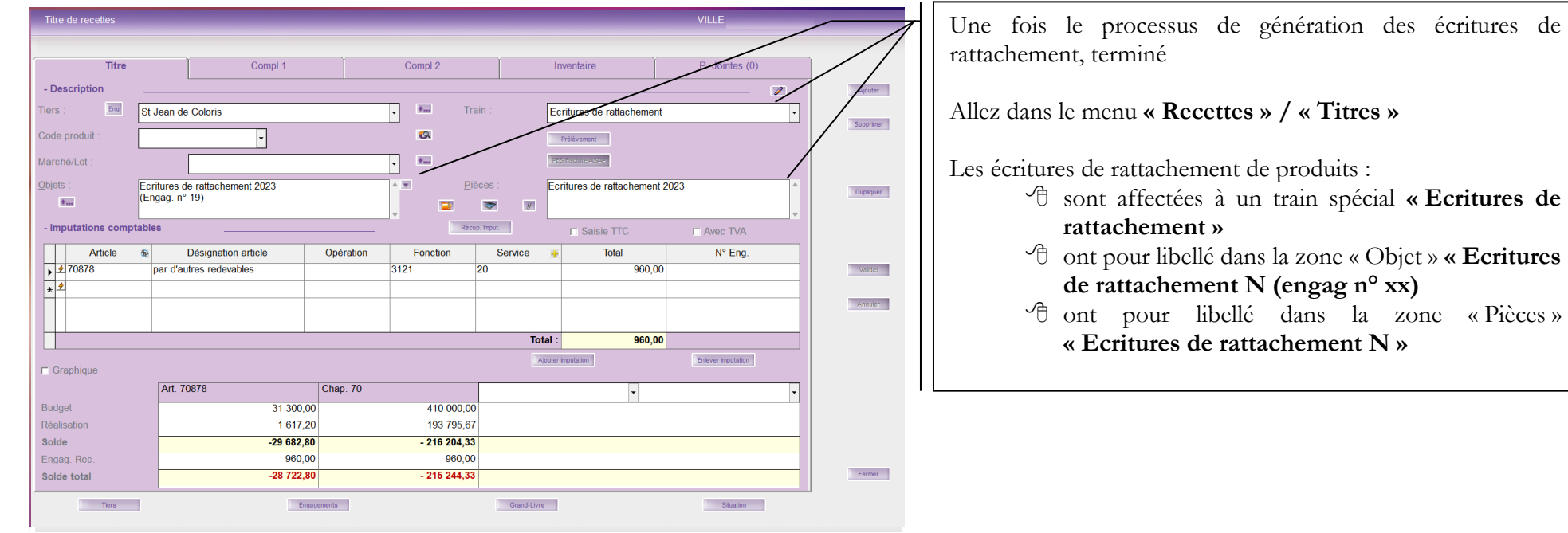

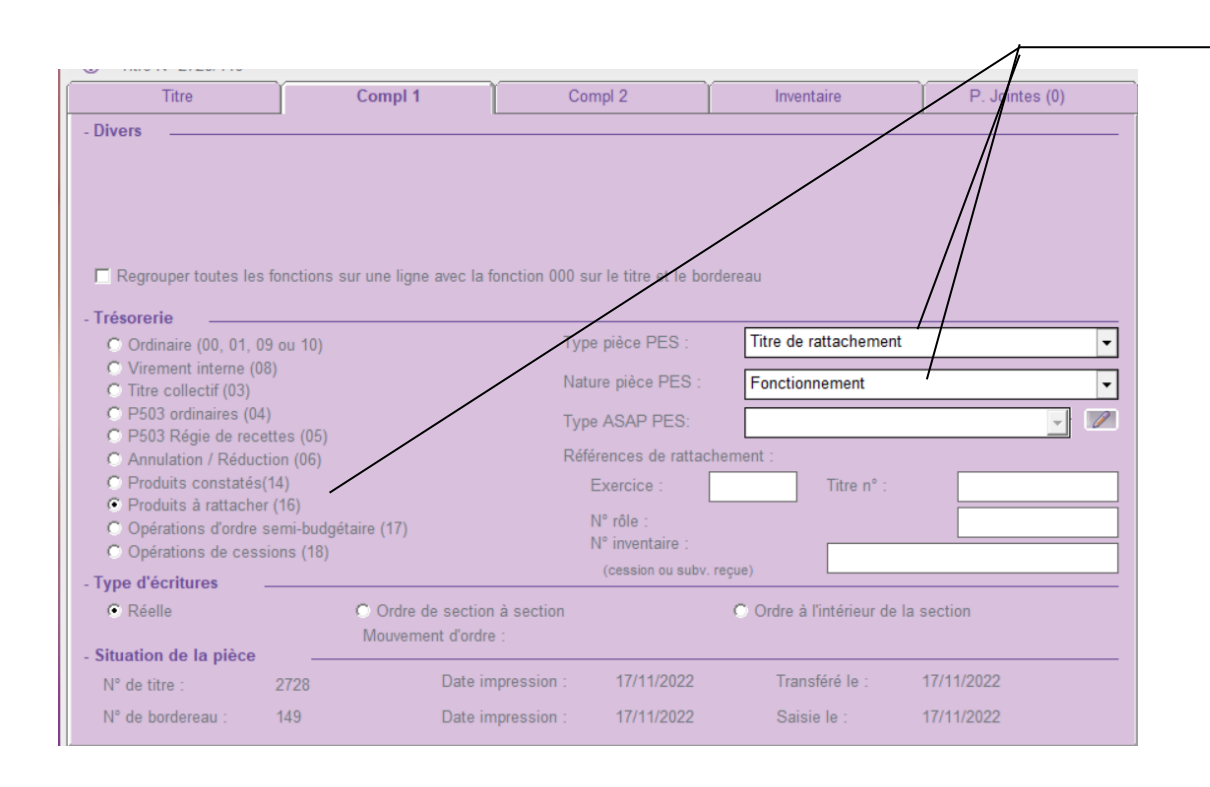

Dans l'onglet « **Compl 1** », les écritures de rattachement de produits ont :

- pour code nature **« Produits à rattacher (16) »**
- Type pièce PES « **Titre de rattachement** »
- Nature pièce PES « **Fonctionnement** ».

### Il vous reste à :

• Numéroter, éditer si besoin, générer le fichier de transfert et mettre en historique les titres.

**Lors du mandatement des rattachements de produits, un seul titre est créé par article d'imputation comme le prévoit l'instruction budgétaire et non un titre par engagement.**

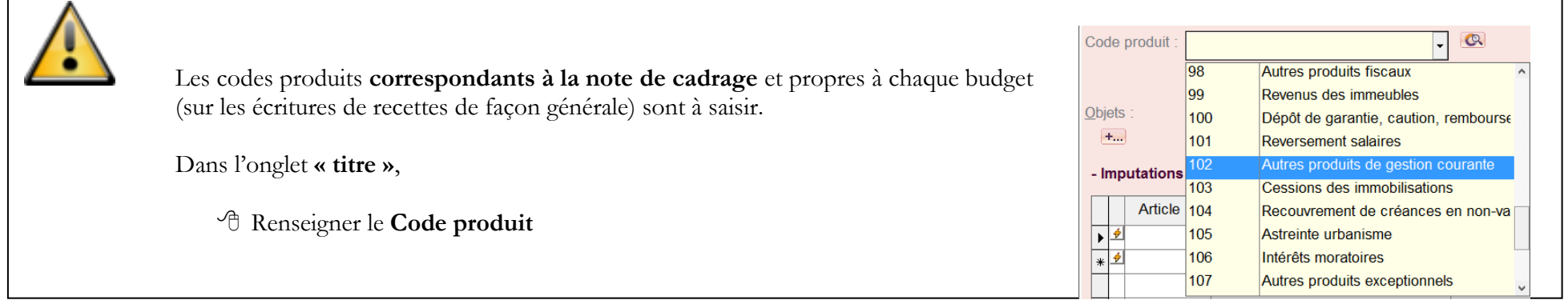

### <span id="page-9-0"></span>**3. Rattachement des intérêts courus non échus – ICNE - RUBIS**

### **Avant de mandater les ICNE depuis Rubis, il faut :**

- **vérifier leurs montants, en éditant un état des ICNE dans Rubis**
- **recalculer les ICNE incorrects**

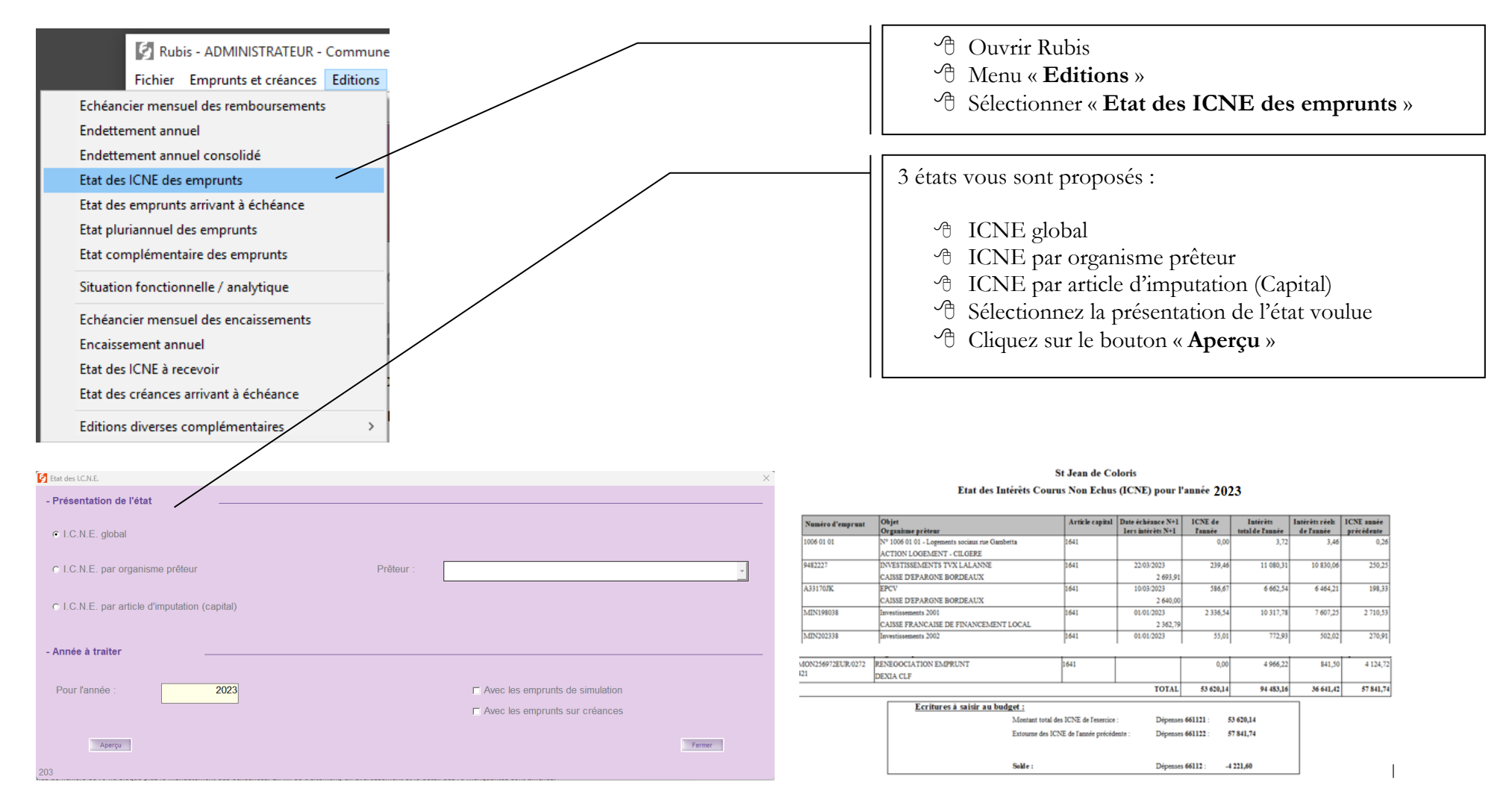

CDG47 - Pôle Informatique - Formation de groupe du novembre 2023 sur la Gamme Coloris Page : 10 / 17

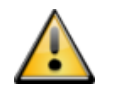

**Si les ICNE sont incorrects, il faut les recalculer sur les emprunts concernés.**

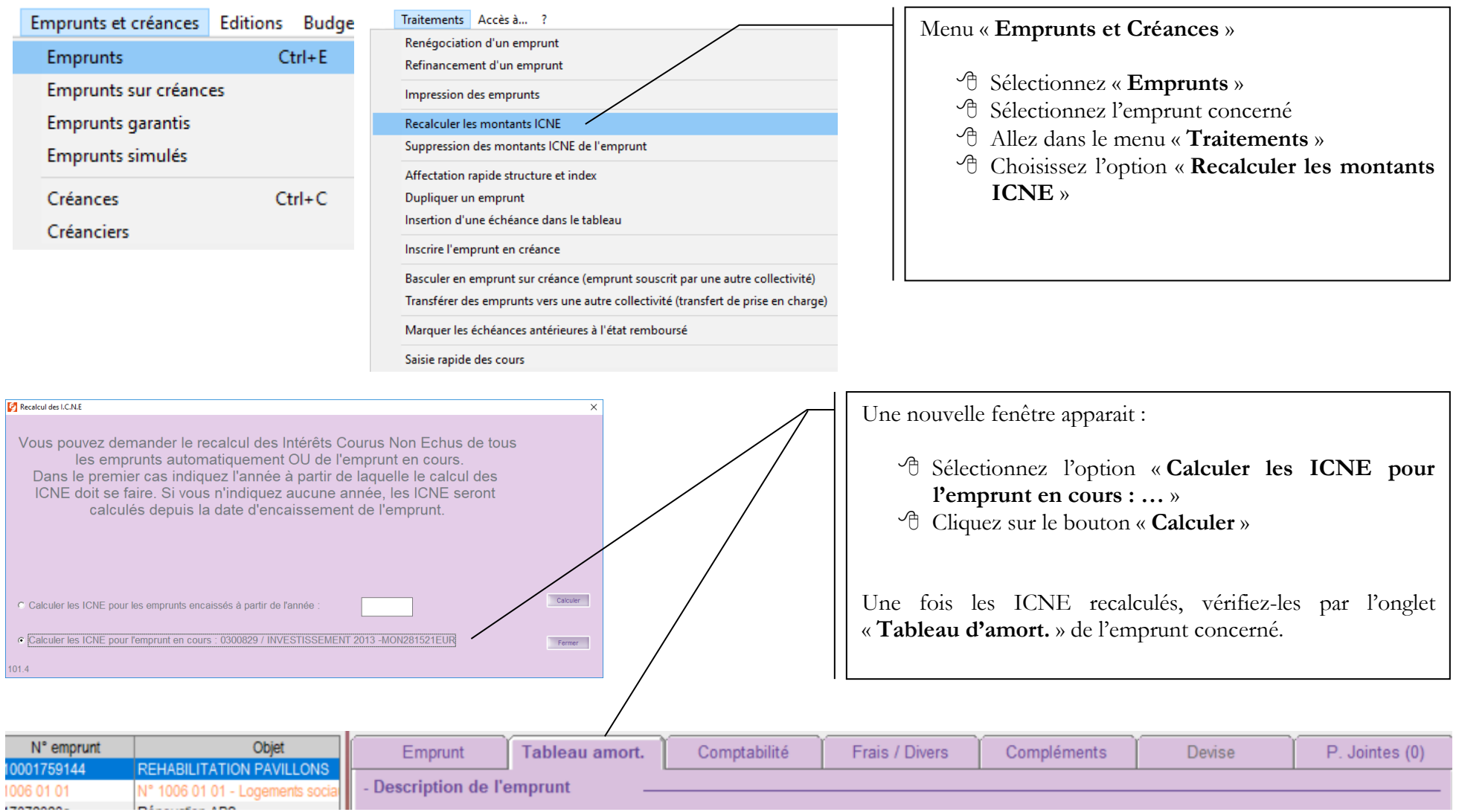

**Une fois les ICNE contrôlés, corrigés, vous devez les mandater.**

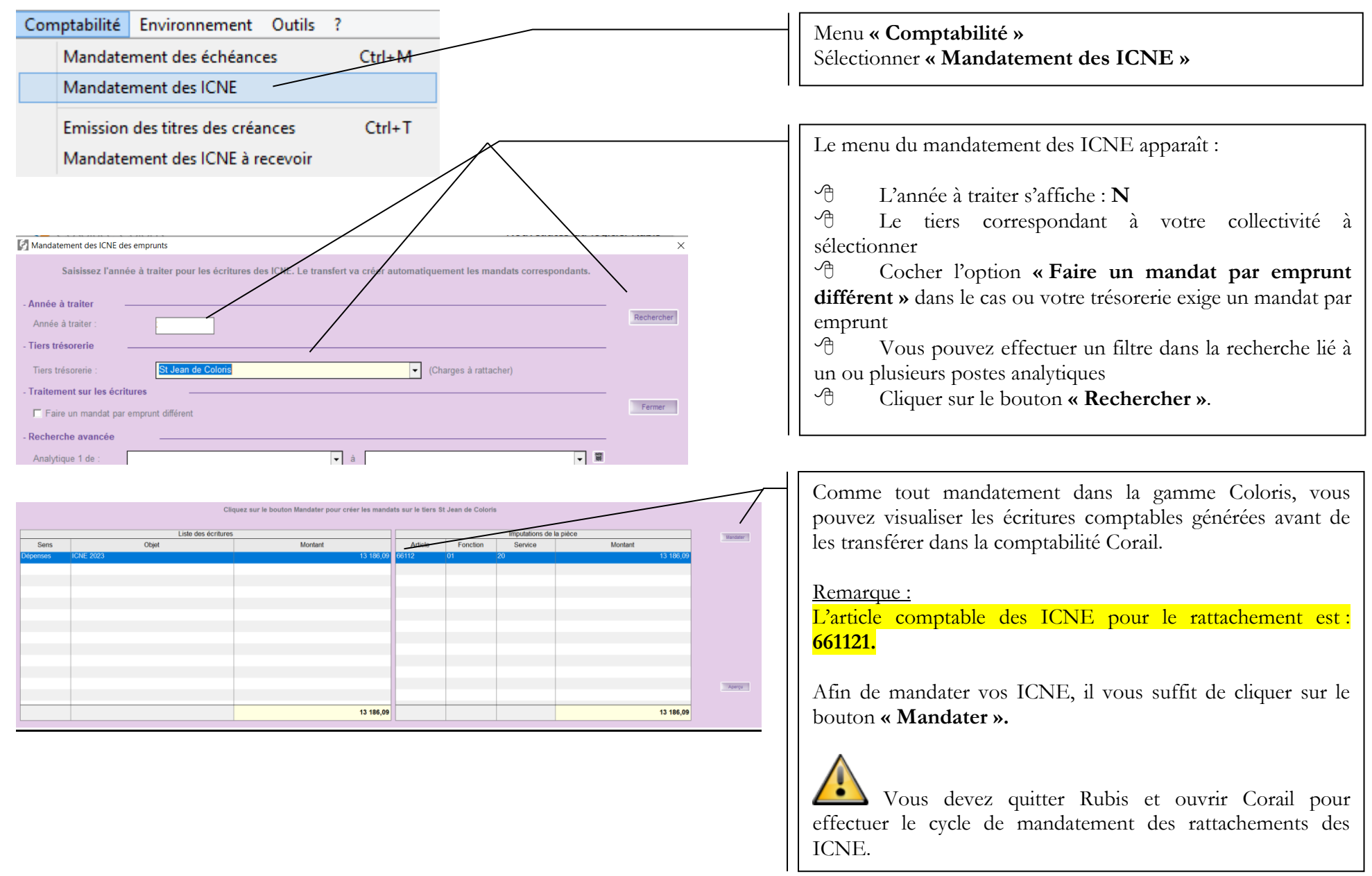

CDG47 - Pôle Informatique - Formation de groupe du novembre 2023 sur la Gamme Coloris

## <span id="page-12-0"></span>**4. Charges et produits constatés d'avance**

**Année N : émission d'un mandat ou titre d'annulation ou réduction du montant à exclure de l'exercice comptable à l'ordre de la collectivité Année N+1 : émission d'un mandat ou titre du montant du mandat ou titre d'annulation ou réduction de l'année N-1 à l'ordre de la collectivité**

Les charges constatées d'avance concernent les contrats d'assurance, les abonnements lorsque ces derniers courent sur 2 exercices comptables. Exemple : contrat du 01/06/N au 31/05/N+1. Il faut réduire le mandat du montant correspondant à la période du 01/01/N+1 au 31/05/N+1

Les produits constatés d'avance concernent des recettes perçues étalées sur 2 exercices comptables. Il faut également réduire les titres émis comme les charges constatées d'avance.

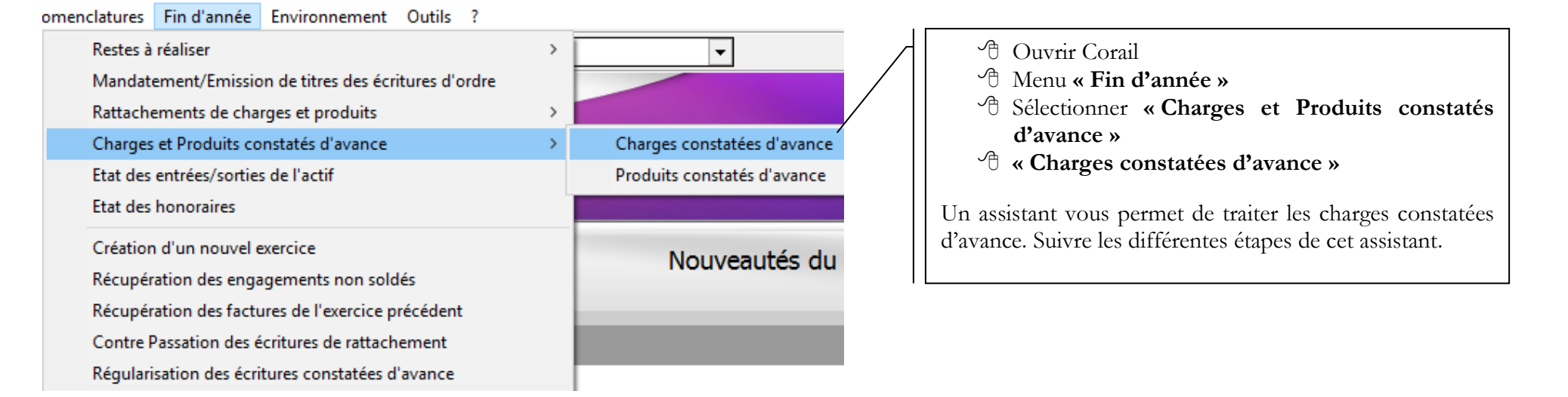

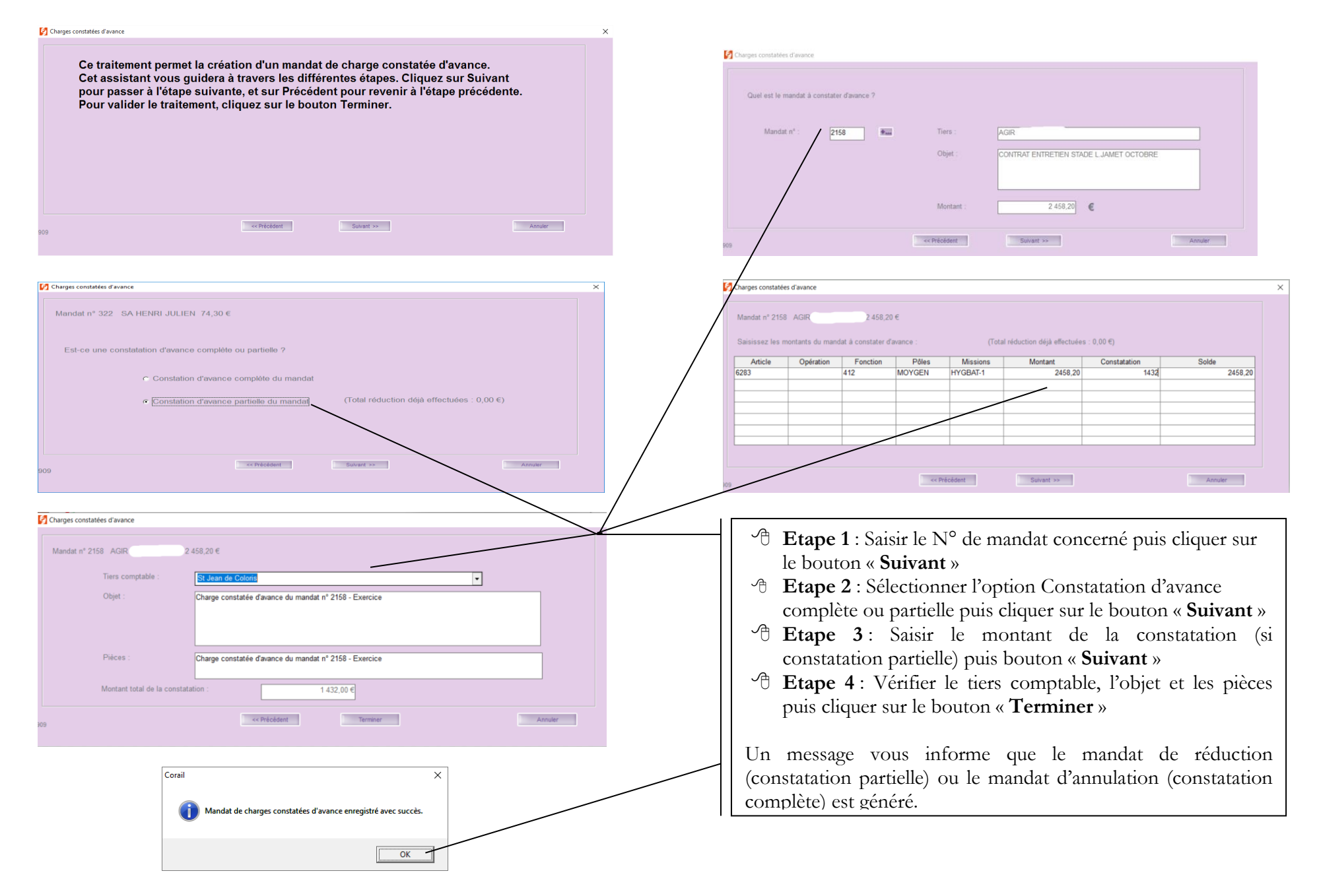

CDG47 - Pôle Informatique - Formation de groupe du novembre 2023 sur la Gamme Coloris Page : 14 / 17

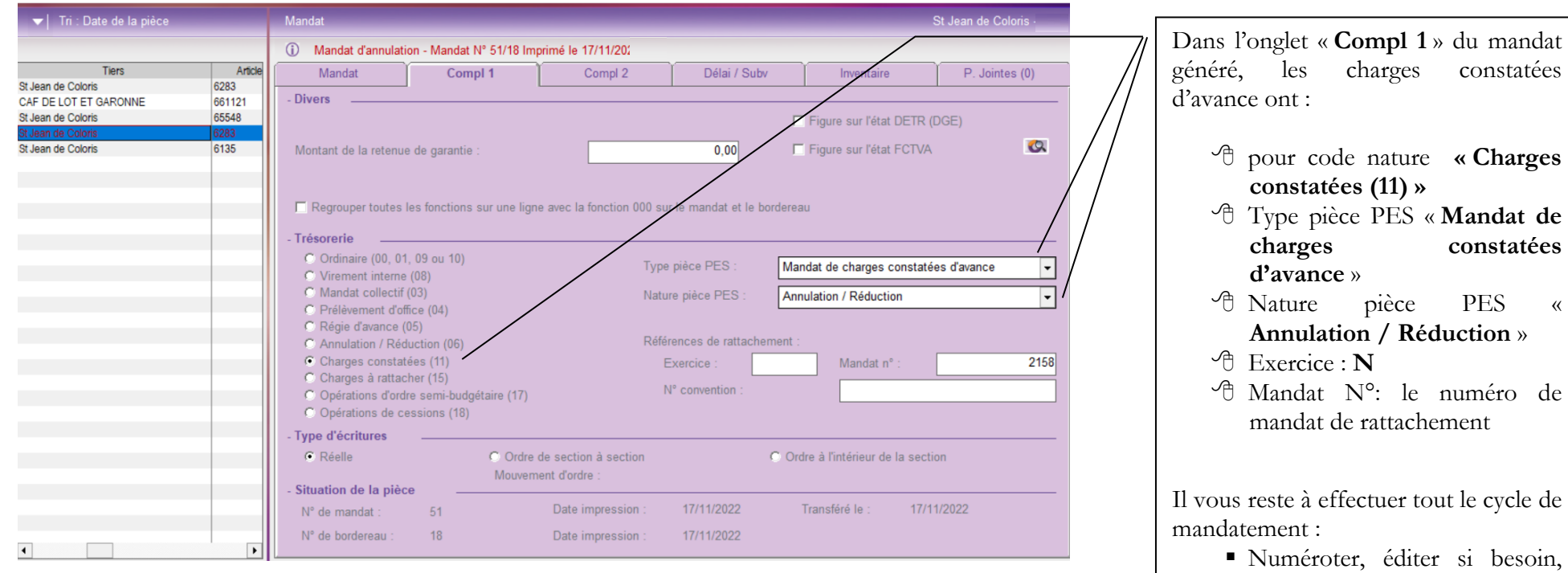

besoin, générer le fichier de transfert et mettre en historique les mandats.

L'assistant Corail est identique pour le

## <span id="page-15-0"></span>**Contre Passation des charges, des ICNE et des produits dans l'exercice 2024**

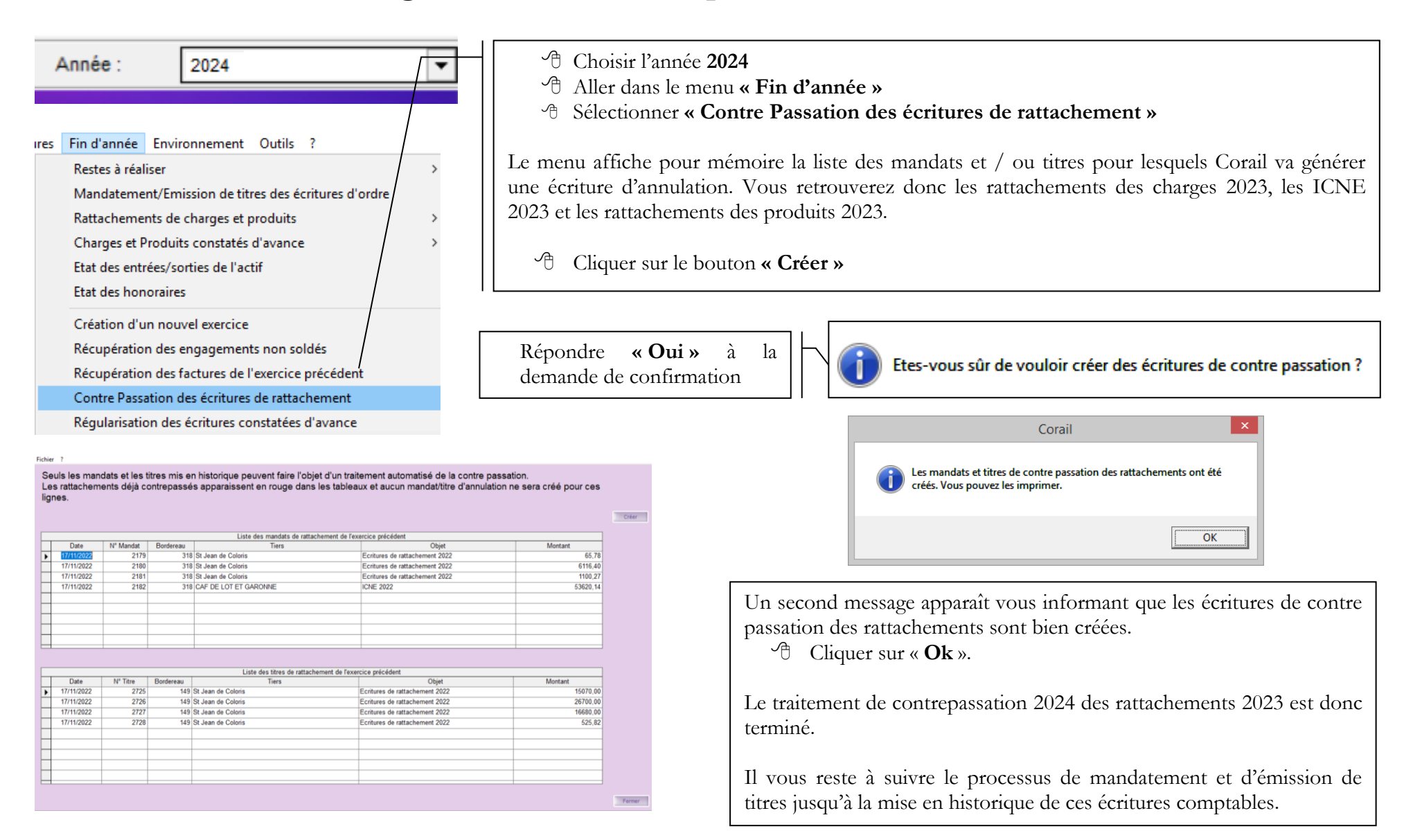

## <span id="page-16-0"></span>**5. Régularisation des écritures constatées d'avance dans l'exercice 2024**

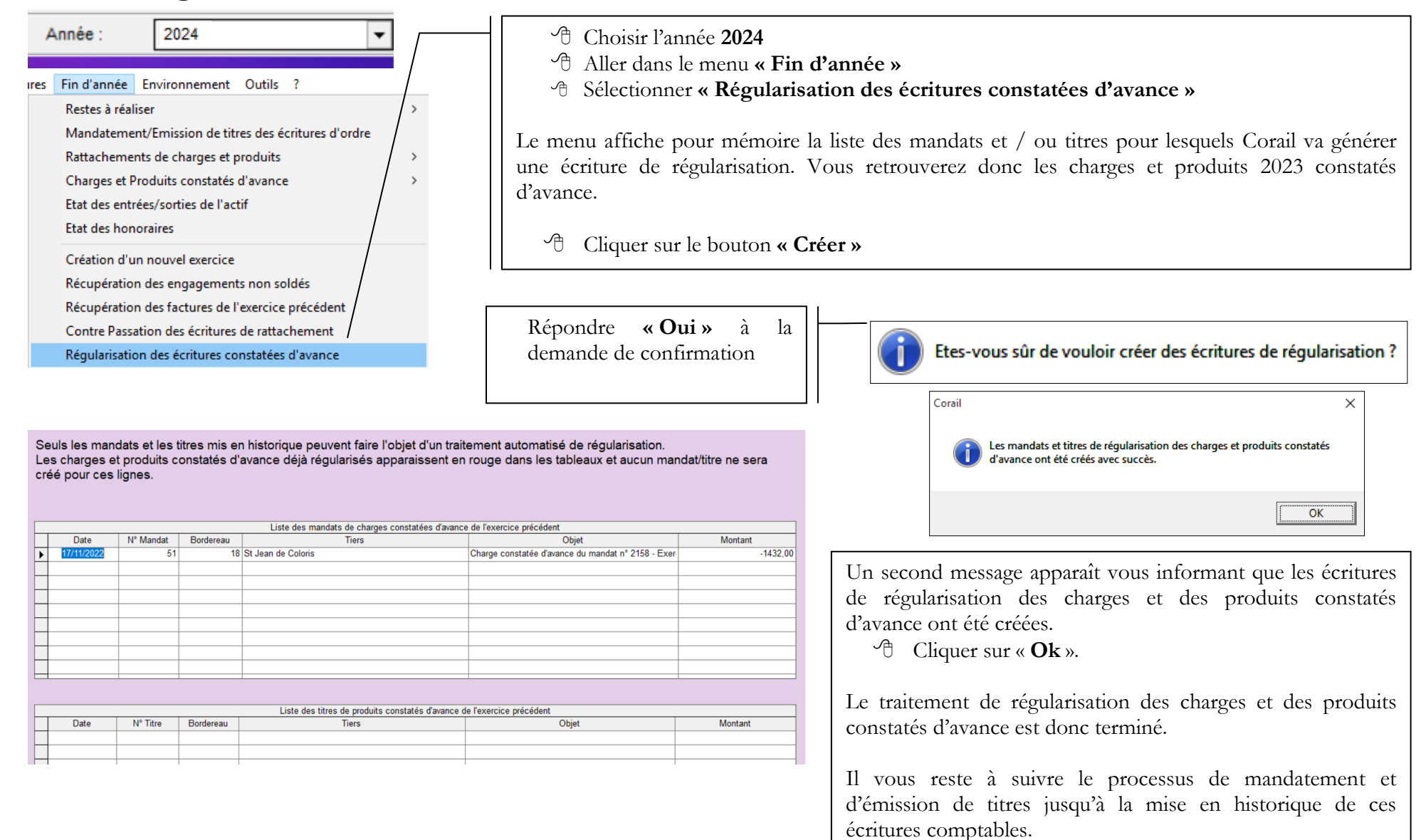